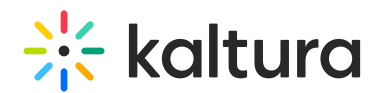

## Kaltura Webcasting - Launching the Moderator View Application

Last Modified on 10/24/2022 7:44 pm IDT

You can launch the Moderator View Application for a Webcasting Event after your event is set up to be broadcast and you have been assigned as a Webcast Moderator.

To launch the Moderator View

- 1. Open the Webcast Media Page and click on the **ACTIONS** button.
- 2. Select **Manage Event** from the drop-down menu

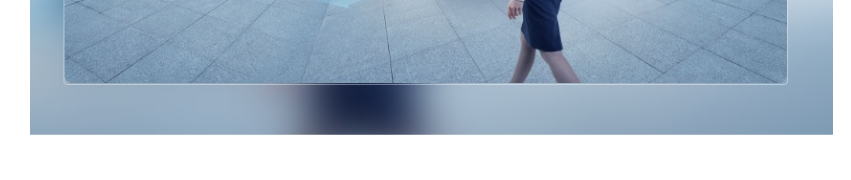

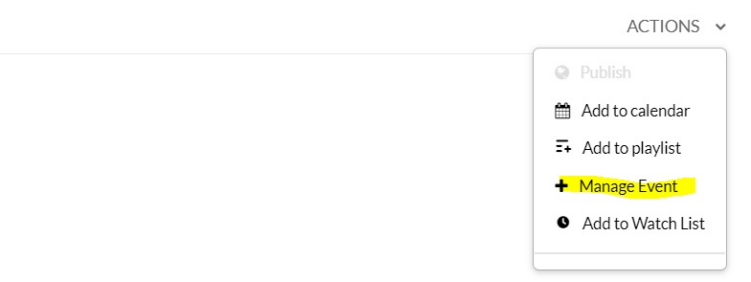

3. The Manage Event Tab opens in your browser and the Moderator View screen is displayed.

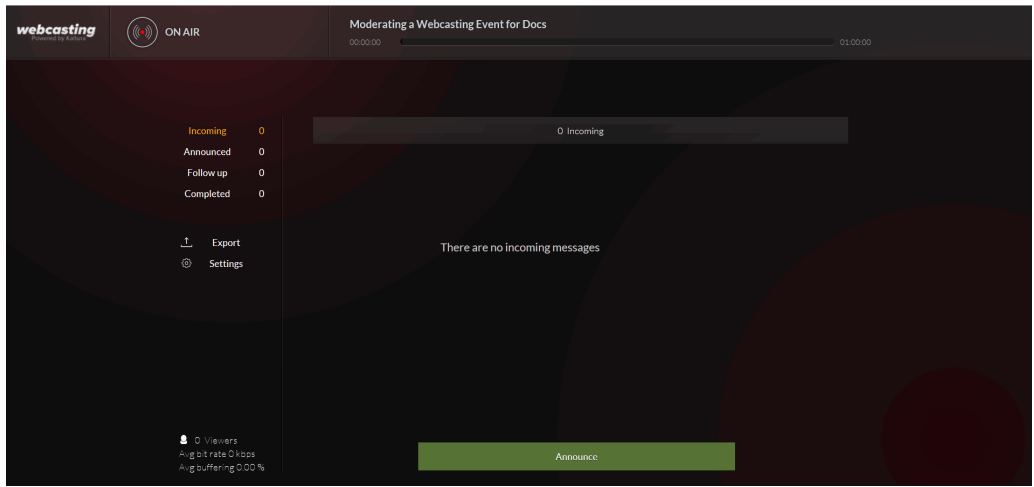

▲ If you don't see the Manage Event option, make sure you'reassigned as [moderator](http://knowledge.kaltura.com/help/editing-a-webcasting-event#Webcast_moderators) for this entry.

Copyright ©️ 2024 Kaltura Inc. All Rights Reserved. Designated trademarks and brands are the property of their respective owners. Use of this document constitutes acceptance of the Kaltura Terms of Use and Privacy Policy.

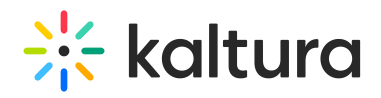

[Back](http://knowledge.kaltura.com/help/kaltura-webcasting-moderated-qa#launching)